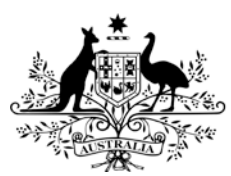

**Australian Government** 

**Department of Health** 

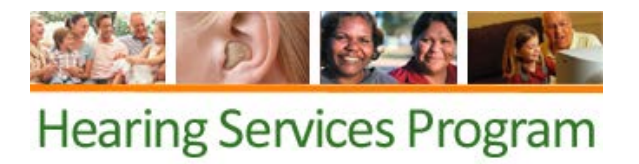

# **Accessibility**

The Department of Health (the Department) takes seriously its obligation to provide information to all Australians and has taken steps to improve the accessibility of the information on this website. Please note that this is an iterative process and we will continue to make improvements.

All content produced for publishing on the Department's web site is designed and constructed in accordance with the World Wide Web Consortium's [Web Content Accessibility Guidelines.](http://www.w3.org/TR/WAI-WEBCONTENT/#Guidelines)

- [Audio](http://www.w3.org/TR/WAI-WEBCONTENT/#gl-provide-equivalents)
- [Colour blindness](http://www.w3.org/TR/WAI-WEBCONTENT/#gl-color)
- [Visual acuity](http://www.w3.org/TR/WAI-WEBCONTENT/#gl-facilitate-comprehension)
- **[Epilepsy](http://www.w3.org/TR/WAI-WEBCONTENT/#gl-movement)**
- [Peripheral compatibility](http://www.w3.org/TR/WAI-WEBCONTENT/#gl-device-independence)

NVDA and JAWS screen readers have been used to test the website and online portal for accessibility of the website using screen reading tools. However, results can vary depending upon combinations of the web browser and screen reader applications being used.

Accessibility of the HSO system is of paramount importance to the Department and every effort will be taken to resolve issues as they are reported.

For more information or to report an accessibility issue please e-mail [hearing@health.gov.au.](mailto:hearing@health.gov.au)

## **Skip Links**

This site has 'skip links' which enable a user to navigate to various areas of each page. These links can be utilised by pressing the tab key.

## **Semantic mark-up**

Website pages have been generated using a logical mark-up structure. This improves the browsing experience for all individuals, including users of screen readers and other assistive devices.

## **Changing the size of text**

### **In Windows**

- In Internet Explorer go to the **View** menu and select the **Text size** option, then the size you prefer
- In Firefox 1.5 / 2 open the **View** menu with the mouse or by selecting **Alt** and **V** at the same time. Select the **Text Size** option with the mouse or select Z. Increase or decrease the text size with the mouse or by using the up and down arrow keys and selecting **Enter**.
- In Firefox versions earlier than 1.5 open the **View** menu with the mouse or by selecting **Alt** and **V** at the same time. Select the **Text Size** option with the mouse or by selecting **S** twice. Increase or decrease the text size with the mouse or by using the up and down arrow keys and selecting **Enter.**
- In Netscape click on the **View** menu with the mouse or select **Alt + V**. Click on the **Text Zoom** option with the mouse or select **Z**. Click on the text size you

want with the mouse or use the up and down keys and then **Enter** to select the text size you want.

• In Opera press + (in some versions you might need to select the **Shift** key as well) to increase size and the - (minus) to decrease text size. Each click will increase or decrease the size by 10%. Alternatively select **Alt + V** to bring up the view menu and then select **Z** to bring up the zoom options then use the up and down arrow keys to select the option you want followed by Enter.

#### **In Mac**

In Firefox, Internet Explorer or Netscape 7 select **Apple** and **+** (plus) to increase the text size and **Apple** and **-** (minus) to decrease the text size

- In Opera for OS 8 and 9, select **Apple + Y**. Click on **Fonts and colours** or use the down arrow to select it. Click in the box next to **Minimum font size (pixels)** or use **Tab** until the box is highlighted and enter a minimum font size
- In Opera 8 / 9 for OS X select **Apple** +, (comma). Click on the **Web pages** tab or select **Alt + Tab** until the **Web pages** tab is selected. Click on the **Page Zoom** option box and select your zoom size or use the **Tab** key twice to select the page zoom option box and use the up and down arrow keys to select your zoom size
- In Safari click on the **View** menu with the mouse. Click on **Make Text Bigger** or **Make Text Smaller** to change the font size

#### **In Linux**

- In Firefox open the **View** menu with the mouse or by selecting **Alt + V**. Click **Text Size.** Click on **Increase** or **Decrease** to change the text size or use the right arrow to expand the **Text Size** menu options and use the up and down arrow to select **Increase** or **Decrease** and then select **Enter**
- In Konqueror select **Ctrl** and **+** (plus) to increase the text size and select **Ctrl + -** (minus) to decrease the text size
- In Opera 8 /9 select **Shift** and + to increase size and **Shift** + to decrease text size. Each time you repeat this will increase or decrease the size by 10%.
- In Opera 6 /7 click on the **File** menu or select **Alt + F**. Click on the **Preferences** option or select **R.** Select **Page Style**. Click on the box under **Default Zoom** and when the list pops up click on the font size you want or select **Alt + Z** and use the up and down arrows to select the font size you want